## DIGITAL **LEARNING** ENVIRONMENT

## ADDING A MEDIASITE QUIZ TO CANVAS

Once a Mediasite presentation has been created with a quiz, that quiz can be linked to an Assignment in Canvas to be used as a grade. To add the quiz to the assignment:

- 1. Navigate to **Assignments** in the course navigation pane.
- 2. Click **+Assignment** in the top right corner.

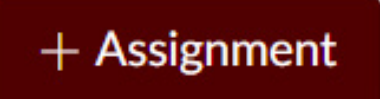

- 3. Fill out the appropriate settings for the assignment.
- 4. Under **Submission Type**, select **External Tool**.

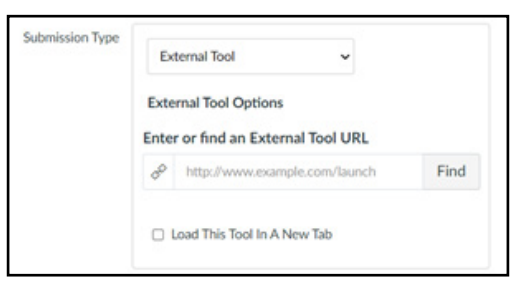

- 5. Click the **Find** button.
- 6. In the pop-up window, locate **Mediasite Assignment**.
- 7. Locate the Mediasite presentation that needs added and click **Add to [Course Name]**.
	- a. Choose the method that the video will be attached with.

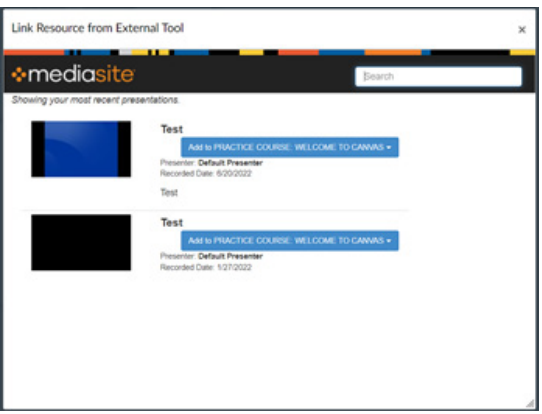

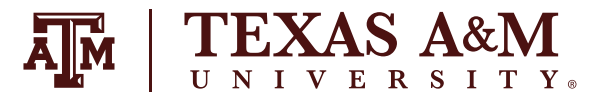

## DIGITAL **LEARNING** ENVIRONMENT

- 8. In Canvas, click **Select**.
- 9. **Save and Publish** the assignment.

Mediasite will passback the grade to Canvas. Any differences between points will automatically be converted. For example, if the Mediasite presentation quiz is only worth 10 points and a student receives 9/10, but is labeled as 100 points in Canvas, Canvas will convert the score to 90/100.